# Tutorial 2a: single gene list input

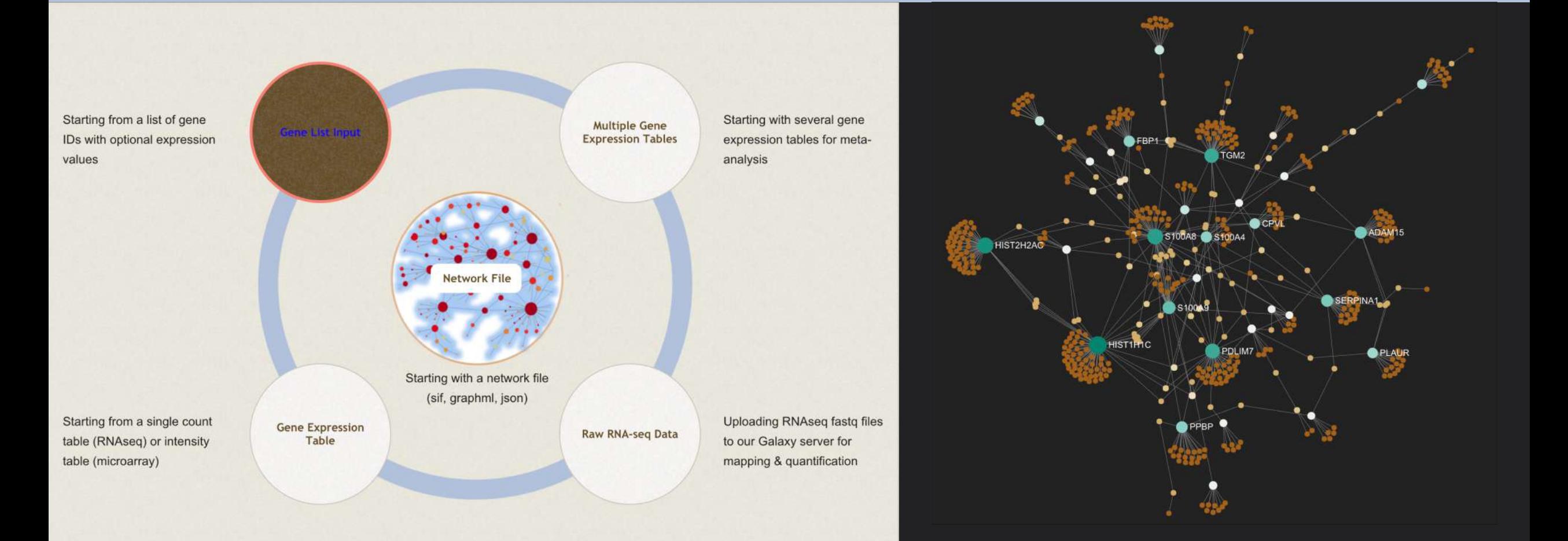

## Intro to NetworkAnalyst

- Web application that enables complex meta-analysis and visualization
- Designed to be accessible to biologists rather than specialized bioinformaticians
- Integrates advanced statistical methods and innovative data visualization to support:
	- Efficient data comparisons
	- Biological interpretation
	- Hypothesis generation

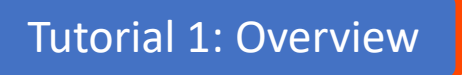

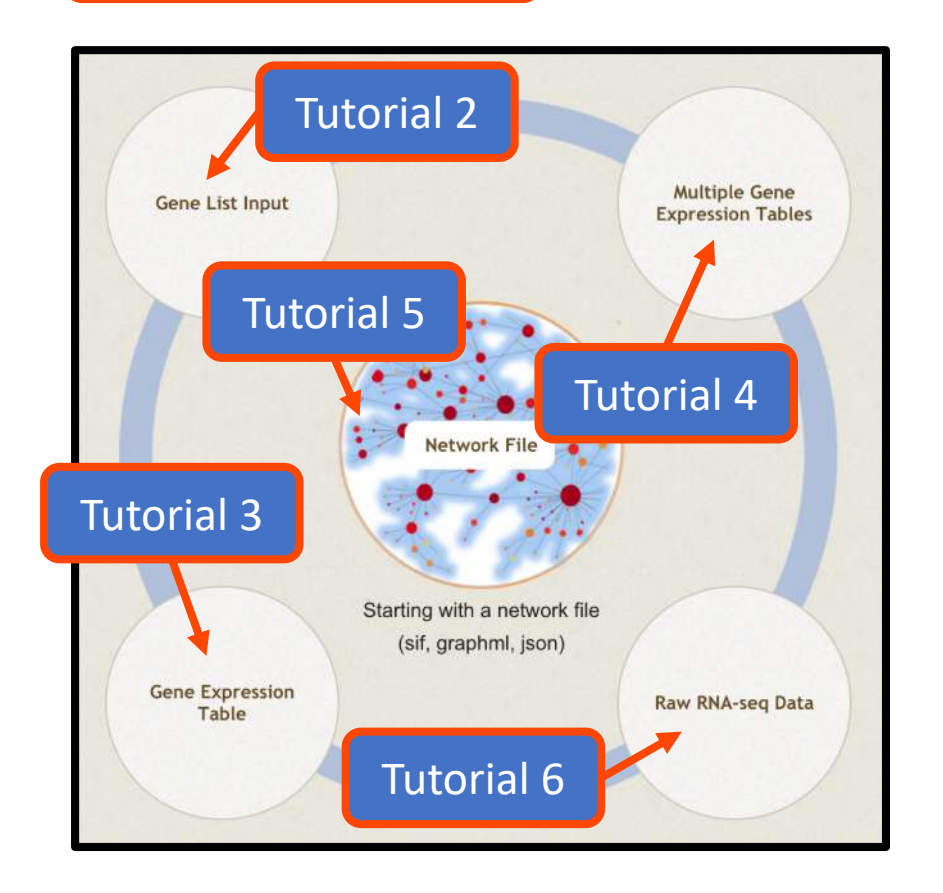

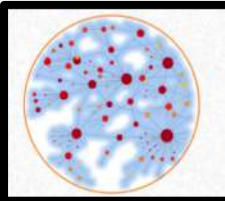

NetworkAnalyst -- a web-based platform for gene expression profiling & biological network analysis

#### Computer and browser requirements

- A modern web browser with Java Script enabled
	- Supported browsers include Chrome, Safari, Firefox, and Internet Explorer 9+
- For best performance and visualization, use:
	- Latest version of Google Chrome
	- A computer with at least 4GB of physical RAM
	- A 15-inch screen or bigger (larger is better)
- Browser must be WebGL enabled for 3D network visualization
- 50MB limit for data upload
	- ~300 samples for gene expression data with 20 000 genes

### Goals for this tutorial

- A challenge for 'omics analysis is to find ways to benefit from big data without being overwhelmed by it
- Visualizing key functions and relationships within large datasets is an integral part of this
- Networks capture the topology of statistical and functional relationships in graphical form – thus they are a powerful tool for 'omics visual analytics
- The goal of this tutorial is to:
	- introduce NetworkAnalyst's tools for visualizing 2D and 3D networks from a list of uploaded gene IDs
	- Project and visualize these genes within their biological networks to explore their relationships and collective functions

#### Select example data

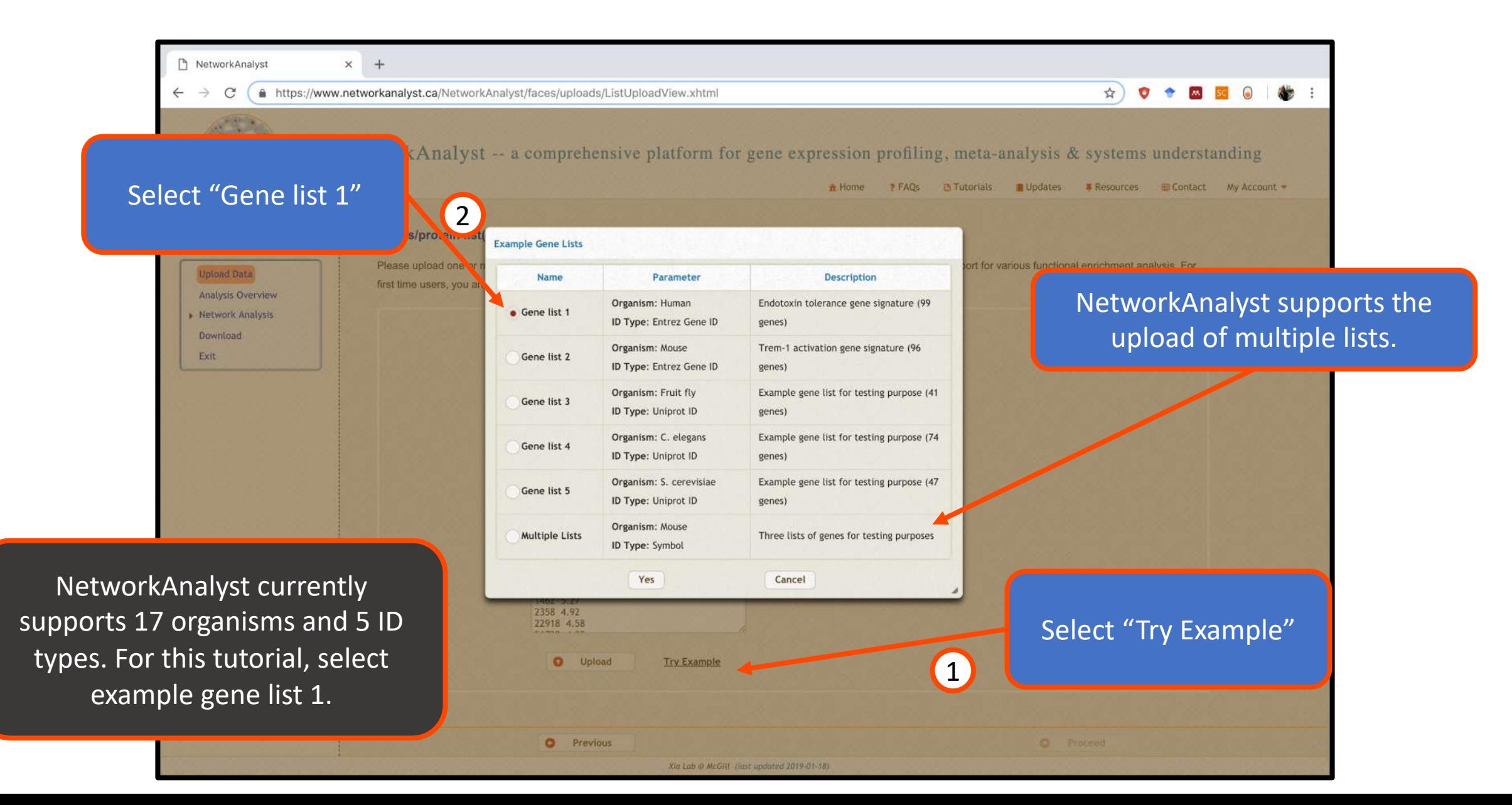

#### Upload example data

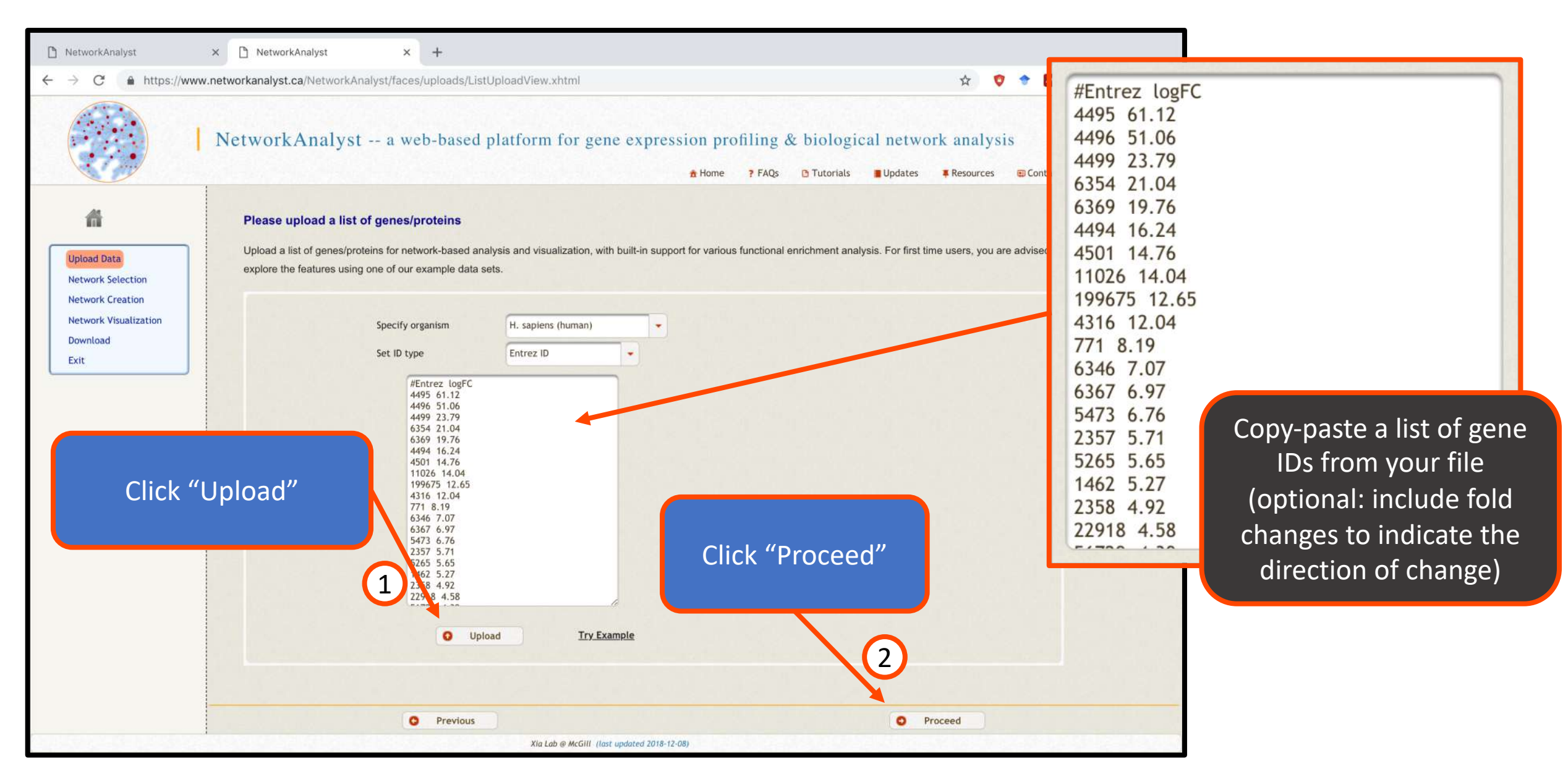

#### Analysis overview

NetworkAnalyst allows users to embed genes of interest within biological networks from 15 different databases. These networks are mined to extract the genes/proteins, miRNA, drugs, chemicals, or diseases that have the strongest relationships to genes in the uploaded list (seed genes). The "Enrichment Network" function visualizes the results of enrichment analysis in network form. The "Venn Diagram" and "Chord Diagram" functions are for visualizing the overlap of more than one list.

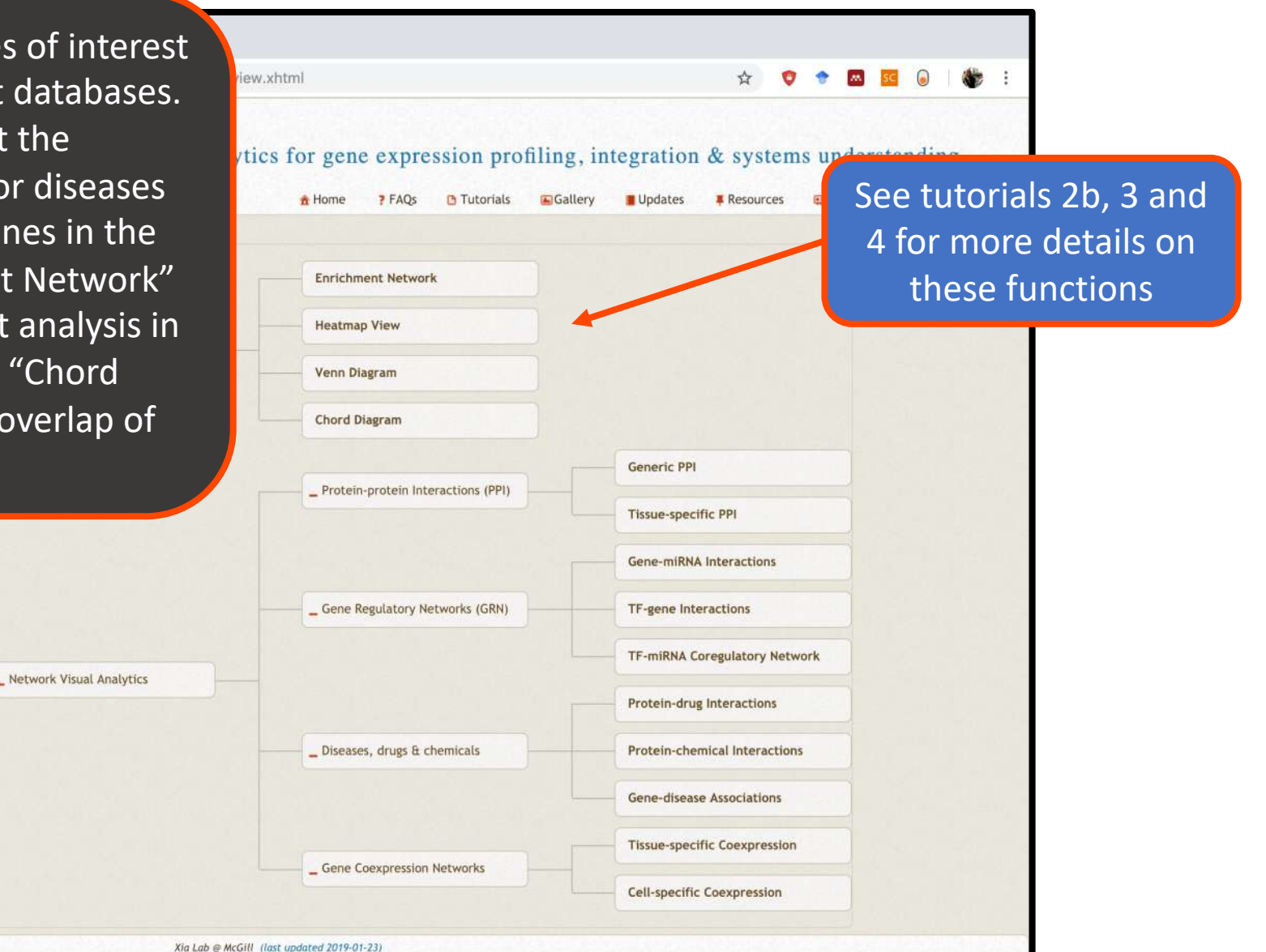

#### Network types available

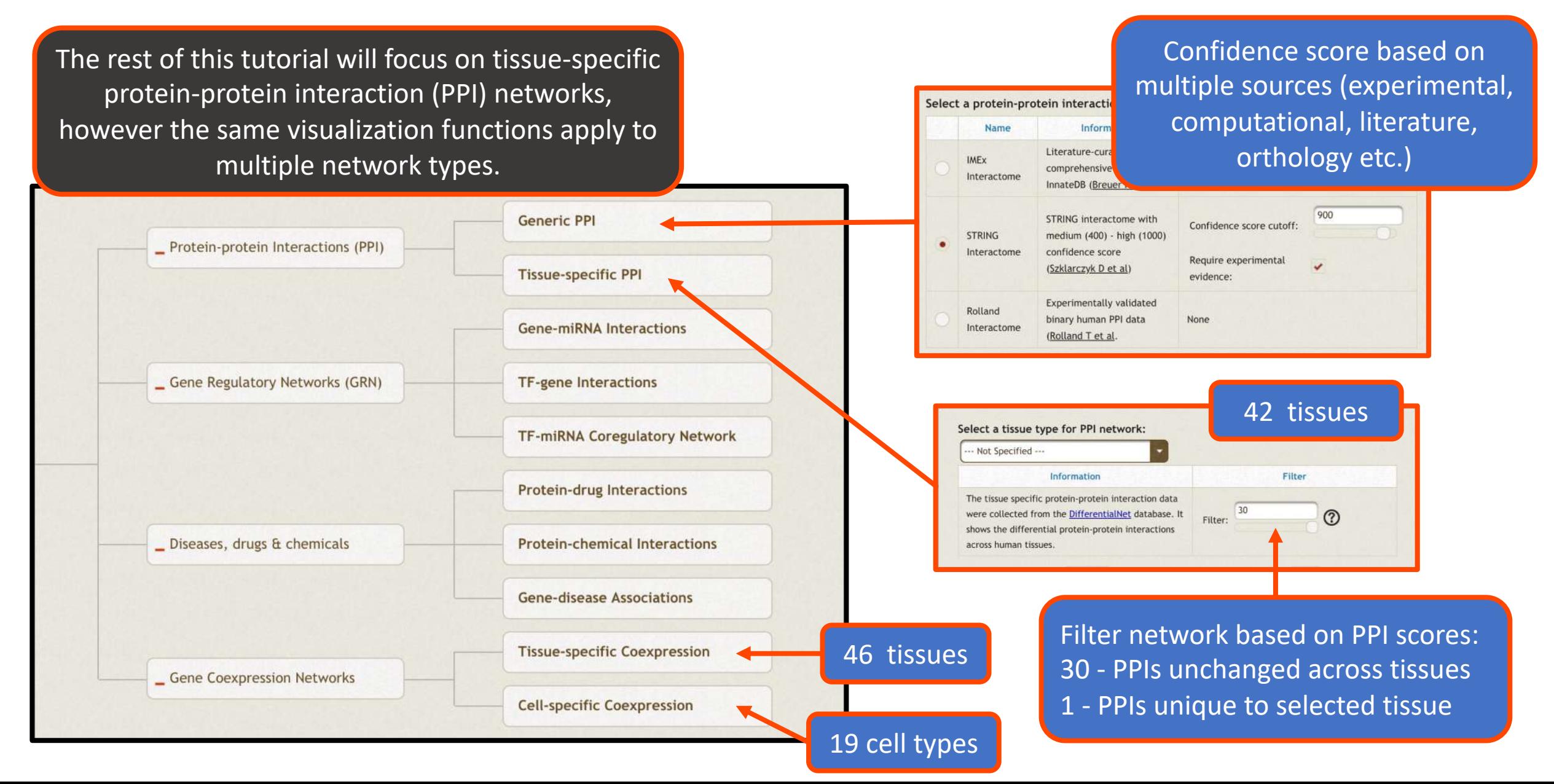

#### Select tissue-specific PPI network

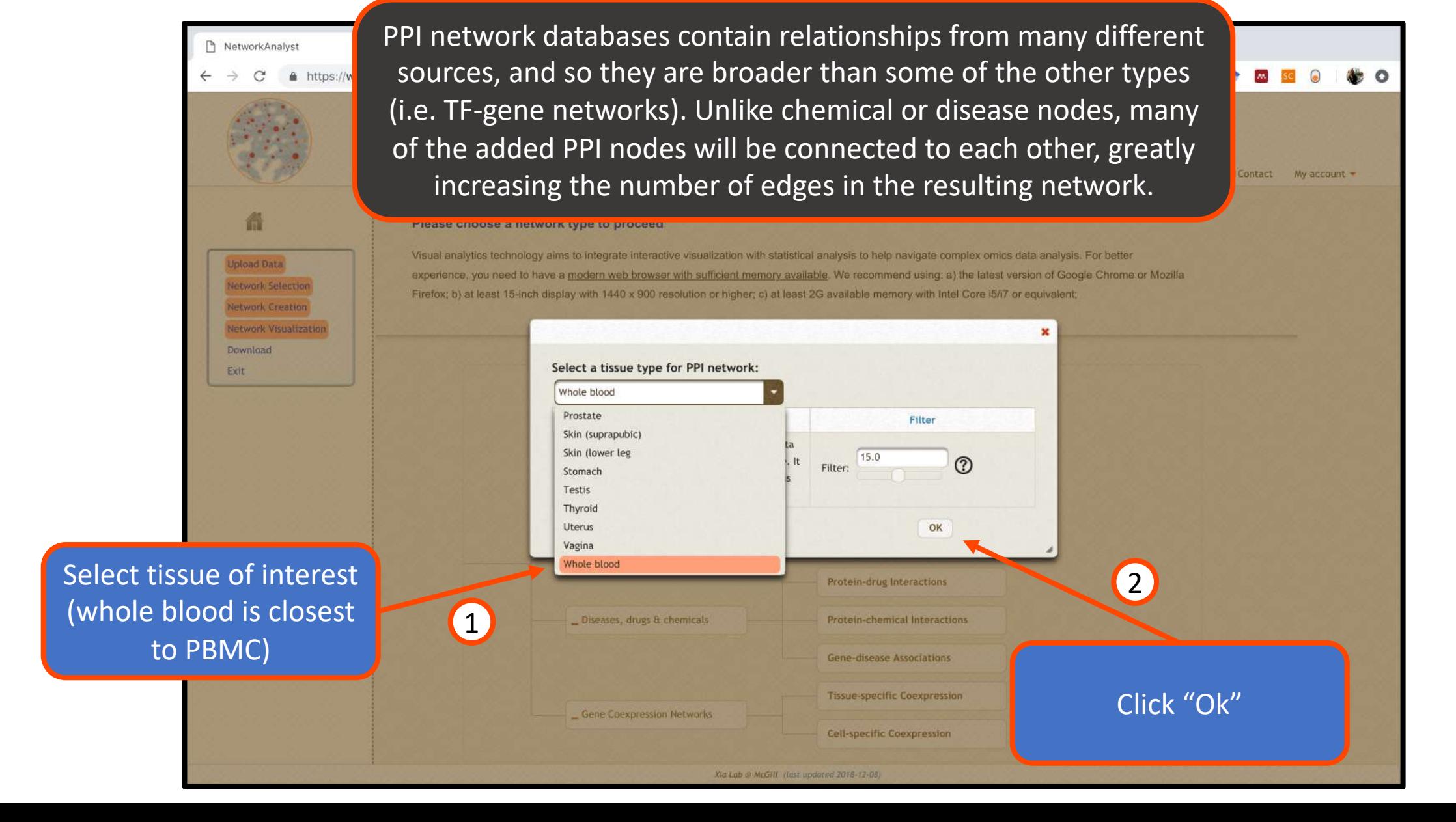

#### Network creation

After selecting the network type, you will see a panel of **tools** for network construction, and a **mapping overview** summarizing the network statistics.

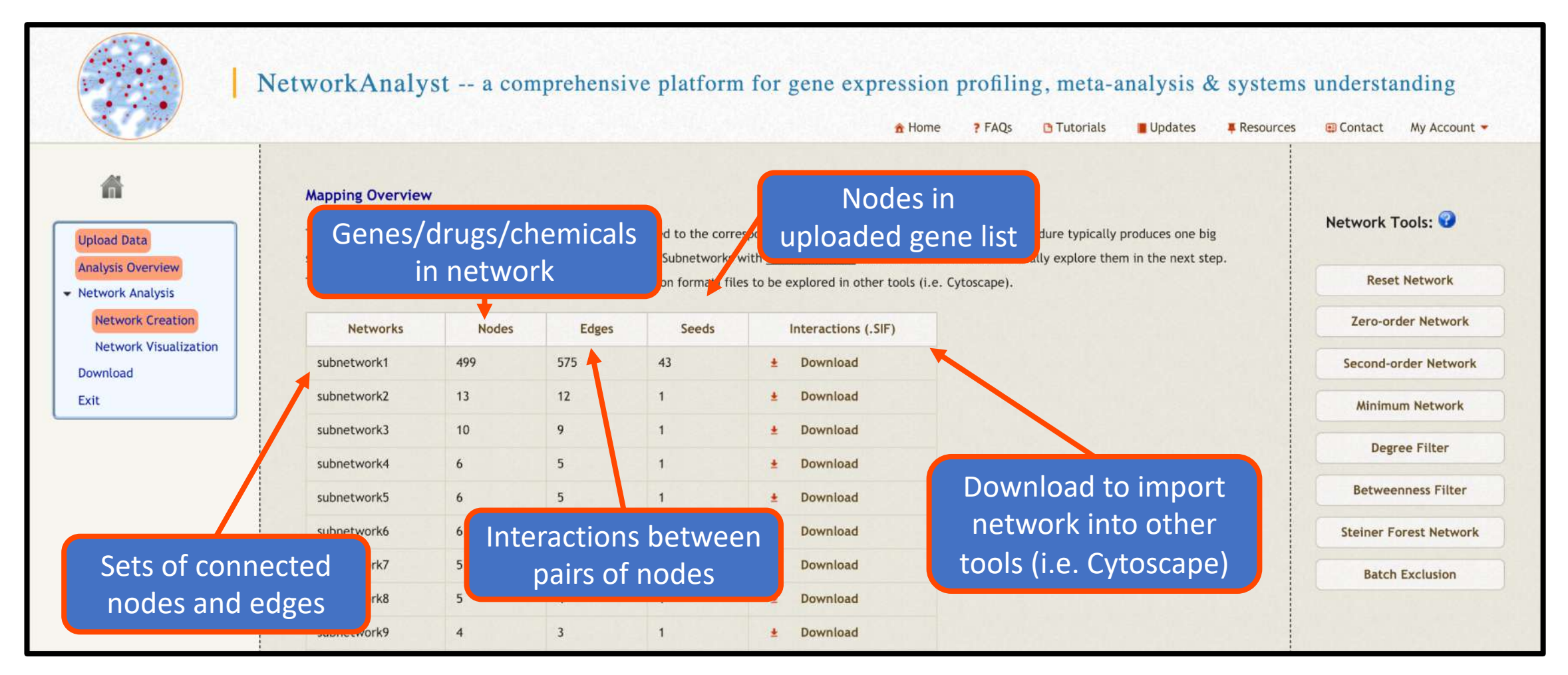

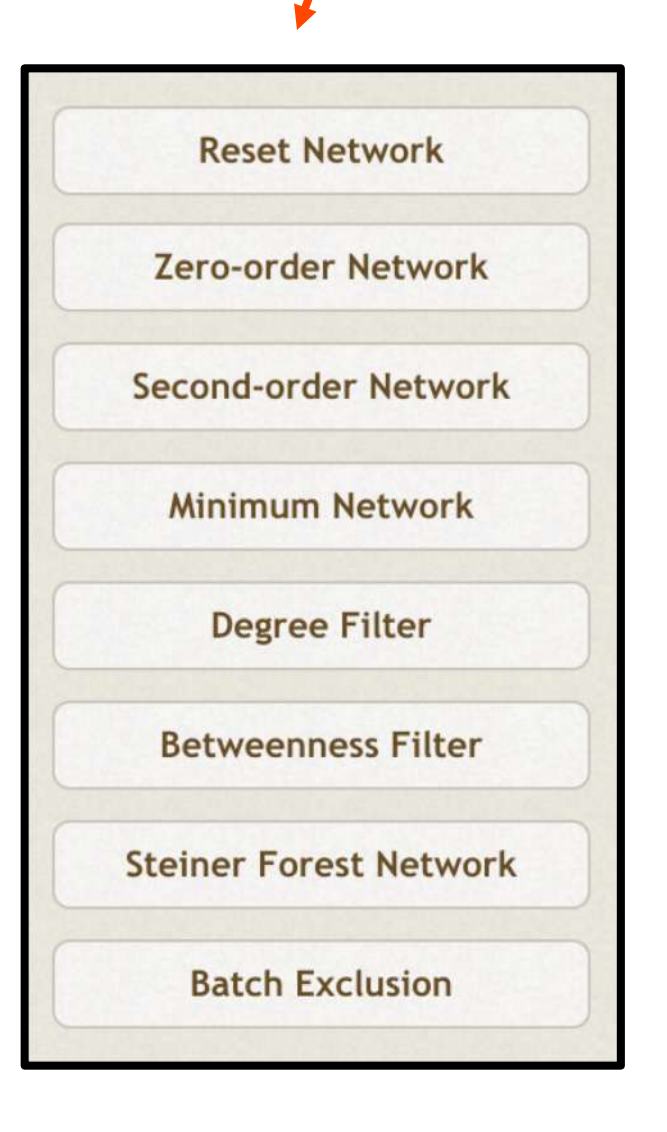

#### Network management tools Network creation

We recommend 200-2000 nodes for practical reasons: larger networks are difficult to interpret while smaller networks will not give systems-level understanding. NetworkAnalyst offers a range of tools for adjusting size:

- **Reset Network**: return to default network
- **Zero-order Network**: keep only seed genes that directly interact with each other (recommended when > 500 seeds)
- **Second-order Network**: add higher-order interactions from the query database (recommended when < 200 nodes)
- **Minimum Network**: keep seed genes as well as non-seed genes that maintain network connection (suitable for simplifying dense networks)
- **Degree Filter**: the degree of a node is its number of connections to other nodes, so this filter retains hub genes
- **Betweenness Filter**: the betweenness measures the number of shortest paths through a node, so this filter retains genes that connect clusters
- **Steiner Forest Network**: similar to minimum network, but based on a fast heuristic PCSF algorithm
- **Batch exclusion**: enter a list of genes to exclude from the network

#### Network creation

Navigation bar tracks progress through the analysis pipeline

/www.networkanalyst.ca/NetworkAnalyst/faces/Secure/network/NetworkBuilder.xhtml

NetworkAnalyst -- a comprehensive platform for gene

After adding nodes from the whole blood PPI, subnetwork1 has 499 nodes and 575 edges – a reasonable size for effective visualization. It is not necessary to add or remove nodes from this network.

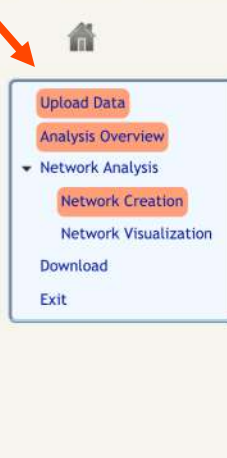

#### **Mapping Overview**

 $\times$  +

The significant genes (seeds) from previous analysis are mapped to the corresponding molecular interaction database. The procedure typically produces one big subnetwork ("continent") with several smaller ones ("islands"). Subnetworks with at least 3 nodes are listed below. You can visually explore them in the next step These subnetworks can be downloaded as SIF (simple interaction format) files to be explored in other tools (i.e. Cytoscape)

Xia Lab @ McGill (last updated 2019-01-18)

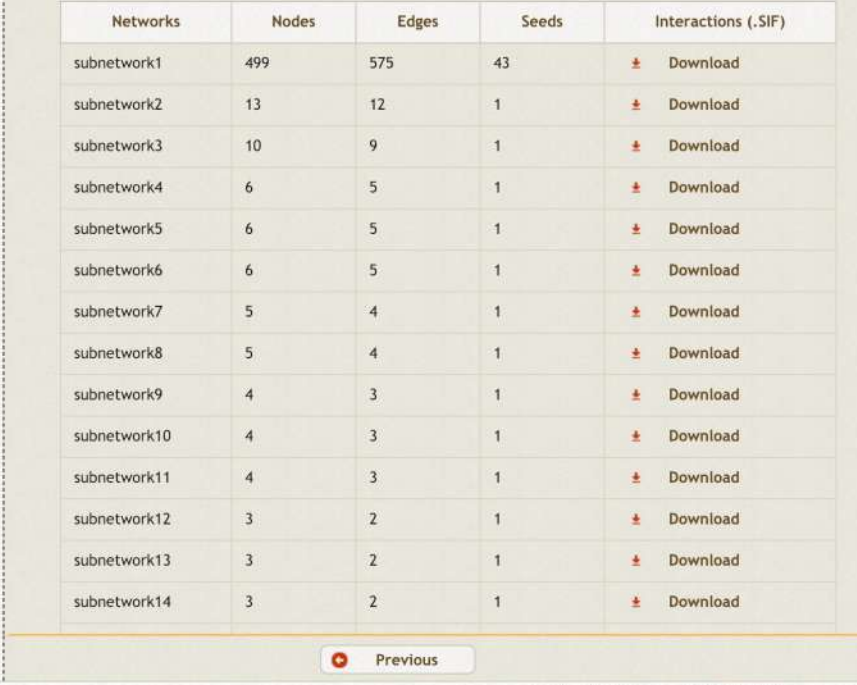

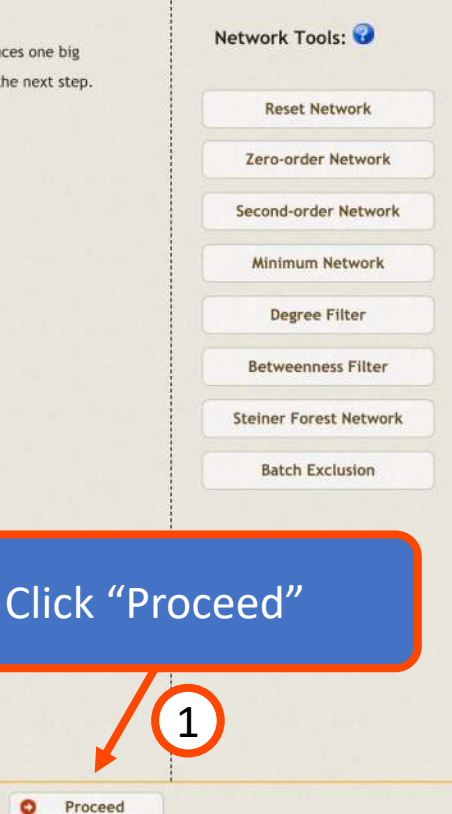

۰

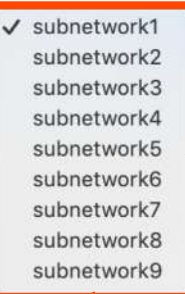

#### Network visualization tools

Here are some of the main network visualization functions. This tool bar is the same for all 2D networks on NetworkAnalyst.

Select to view a different subnetwork of interconnected nodes. Typically subnetwork1 is significantly larger ("continent") than all others ("islands").

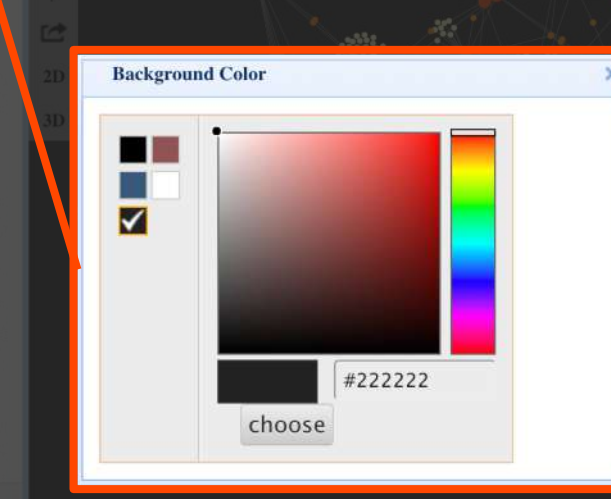

 $\checkmark$  Topology

Plain

Expression

Topology colors nodes according to their degree, expression colors based on uploaded fold changes, and plain makes all nodes gray (good when you want to highlight specific network regions later on)

Download: -- Specify -- 0 More Options

#### Set the background to any color

Name: HIST2H2AC • Ensembl: ENSP00000332194  $\times$  +

Search **E Delete** 

ENSPOOL RABIS: 77

**INSPOOL HISTIHU 56** 

Network: subnetwork1 C Background: Black C View: Topology C Layout: -- Specify --

Black

White  $\vee$  Custom

 $-3.83$ 

 $5.27$ 

 $4.58$ 

 $\bullet$  Node: - Specify -  $\bullet$  Edge: - Specify -  $\bullet$  Scope: -- Specify --

Here are some of the main network visualization functions. This tool bar is the same for all 2D networks on NetworkAnalyst.

#### Network visualization tools

-- Specify --

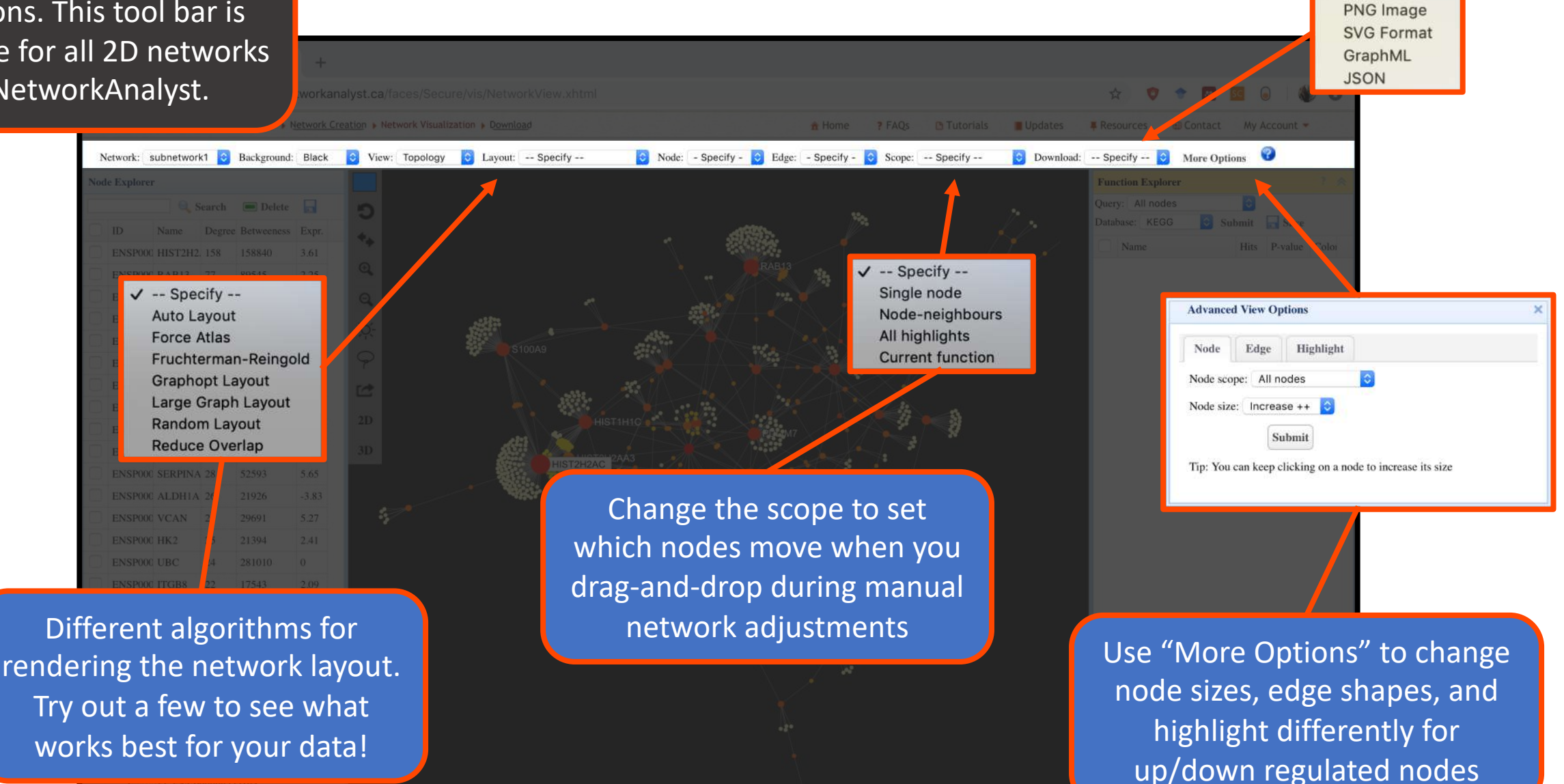

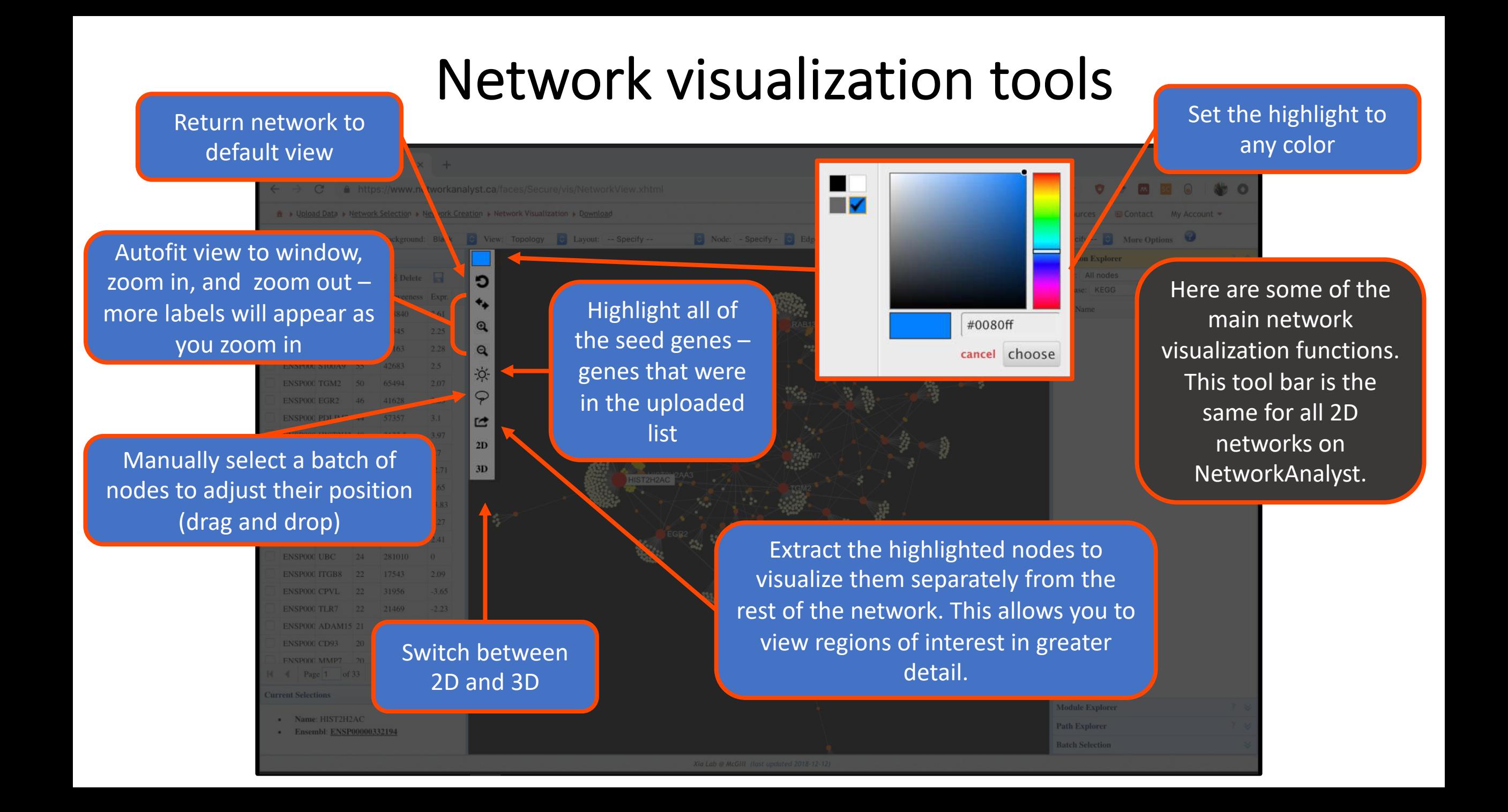

#### Detect and select modules (PPI network)

![](_page_15_Figure_1.jpeg)

### Perform gene set ORA on top module (PPI network)

![](_page_16_Figure_1.jpeg)

![](_page_17_Picture_0.jpeg)

*For more information, visit the FAQs, Tutorials, Resources, and Contact pages on [www.networkanalyst.ca](https://www.networkanalyst.ca/faces/home.xhtml)*